## <<< Advanced Software Upgrade Guide >>>

Applicable Models: LCD TV and PDP TV are released on 2008, 2009 years

- LCD TV: \*\*LH\*\*\*\*, \*\*LU\*\*\*\*, \*\*SL\*\*\*\*, \*\*LF\*\*\*\*, \*\*LG60\*\*, \*\*LG70\*\* Series
- PDP TV: \*\*PS70\*\*, \*\*PS80\*\*, \*\*PG40\*\*, \*\*PG60\*\*, \*\*PG70\*\* Series

## • Searching the latest software.

- > Search the latest software from the website (http://www.lge.com)
  - Our counselor of Call center inform you more detail method.
    - ① Connect to www.lge.com
  - 2 Select your country
- 3 Move to the Support
- **4** Click the Manual & Drivers
- **5** Fill in the your Model name

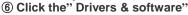

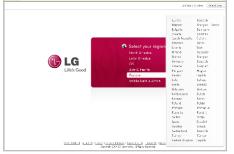

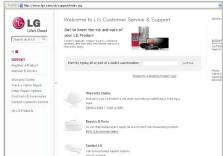

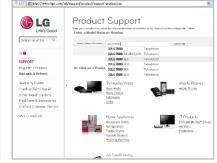

## **2** Downloading the Software file to the USB Memory device.

- > Save the latest software from website to the USB Memory device.
- A Caution!! Your PC don't have any security Program
  - ① Connect the USB Memory device to the USB port of your PC.
  - ② Make a folder in USB Memory device (Folder name must be "LG\_DTV")
  - 3 Click the "Download this file" on the website to save it to the USB Memory device

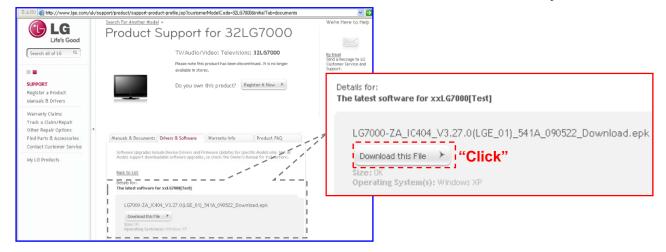

4 Save software file to "LG DTV" folder of USB Memory device

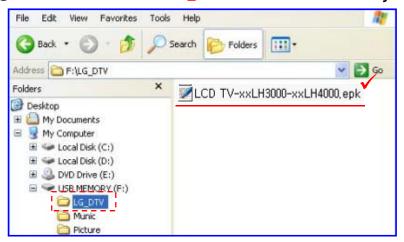

### Oconnecting the USB device to USB IN Jack on the TV

- > Connect the USB device to USB IN (or USB IN SERVICE ONLY) Jack on the TV
- Position of USB In Jack : Side or Rear (differ depending on your TV Model)

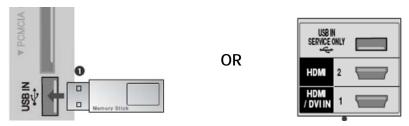

## Running the software upgrade

- ➤ If TV recognize the latest software for customer's TV model from connected USB device, it will appear below message.
- Please select "start" to execute the upgrade automatically
- \* If there are the same or lower software version in the USB device than Software version in your TV, doesn't appear below message.
- \* A few USB devices may not be compatible with the TV, in that case you use another USB device.

#### ▲ Warning!!

Please don't disconnect the power or remove the USB device while running the upgrade.

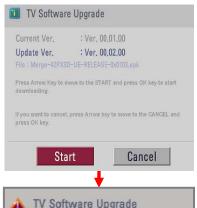

#### Step1. Please select "Start" to execute the upgrade automatically.

- Press Arrow key to move to the "Start"

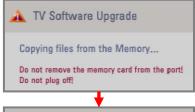

#### Step2. Copying software file from the USB device to the TV

\* Don't remove the USB device while this message is displayed.

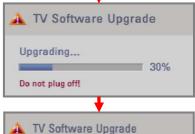

The TV will restart automatically in 5 seconds.

#### Step3. Running the software upgrade

- Mon't turn off the power while this message is displayed.
- If some problems happen during upgrade, the TV will display the error message and restart to return to the previous version.

# Step4. Com - If the upgrad

#### Step4. Complete the software upgrade

- If the upgrade is completed, this message is displayed.
- The TV will turn off and on automatically after the upgrade completed.

#### Note

Upgrading COMPLETED

- You can check the upgraded software version on the "Diagnostics menu" ( OSD Menu: Setup -> Diagnostics)
- It might be initialized previous menu setting (Channel tuning, Picture, Audio,,,)
- If you have still problem after upgrade, please contact with us again.